# Ver/Agregar certificado SSL de confianza en routers VPN RV320 y RV325 ٦

## Objetivo

Los certificados se utilizan para verificar la identidad del usuario en un equipo o en Internet y para mejorar una conversación privada o segura. En el RV320, puede agregar un máximo de 50 certificados mediante la firma automática o la autorización de terceros. Puede exportar un certificado para un cliente o para un administrador, guardarlo en un PC o USB y después importarlo. Secure Sockets Layer (SSL) es la tecnología de seguridad estándar para crear un enlace cifrado entre un servidor web y un navegador. Este enlace garantiza que todos los datos que se transmiten entre el servidor web y el explorador permanezcan privados e integrales. SSL es un estándar del sector y es utilizado por millones de sitios web en la protección de sus transacciones online con sus clientes. Para poder generar un link SSL, un servidor web requiere un certificado SSL.

En este artículo se explica cómo ver y agregar un certificado SSL de confianza en la serie RV32x del router VPN.

### Dispositivos aplicables

Router VPN Dual WAN · RV320 Router VPN Dual WAN · RV325 Gigabit

### Versión del software

•v1.0.1.17

### Certificado SSL de confianza

Paso 1. Inicie sesión en la utilidad de configuración web y elija Certificate Management > Trusted SSL Certificate. Se abre la página SSL de confianza:

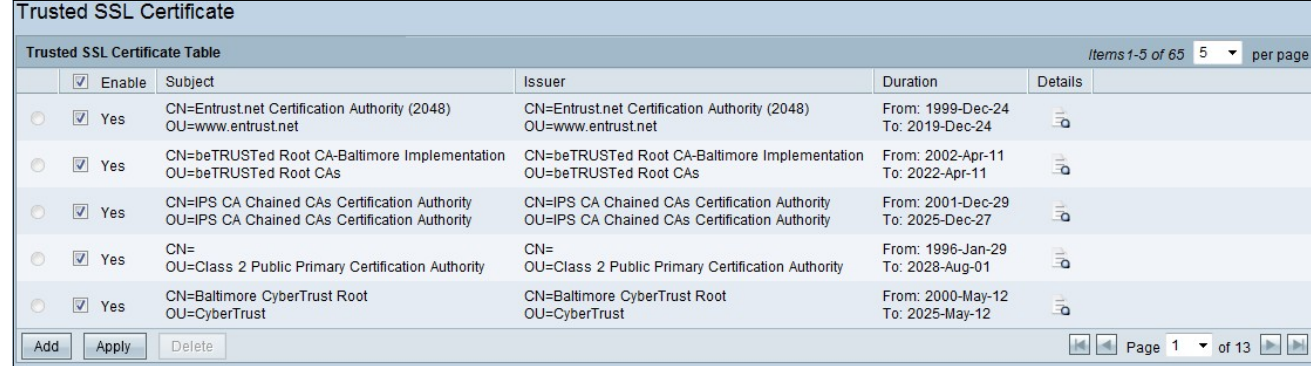

La página Certificado SSL de confianza contiene los campos siguientes:

·Habilitar: muestra si un certificado está activado o desactivado.

·emisor: proporciona la información sobre el emisor que emite el certificado

Asunto ·: muestra a quién se expide el certificado.

Duración ·: muestra la fecha de vencimiento del certificado. No se puede garantizar la seguridad del sitio Web si se ha superado esta fecha.

Detalles de ·: muestra todos los detalles sobre el emisor del certificado, el número de serie del certificado y la fecha de vencimiento que genera el servicio CA. La información se utiliza cuando se crea una solicitud de firma de certificado y se envía al servicio CA para su validación

Paso 2. Haga clic en la casilla de verificación Enable para habilitar un certificado SSL determinado.

Paso 3. Haga clic en Agregar para obtener un certificado nuevo del PC o desde USB.

·Importar desde el PC: desde el PC puede localizar el certificado e importarlo al dispositivo

·Importar desde USB: desde el USB que está conectado al dispositivo también puede importar el certificado.

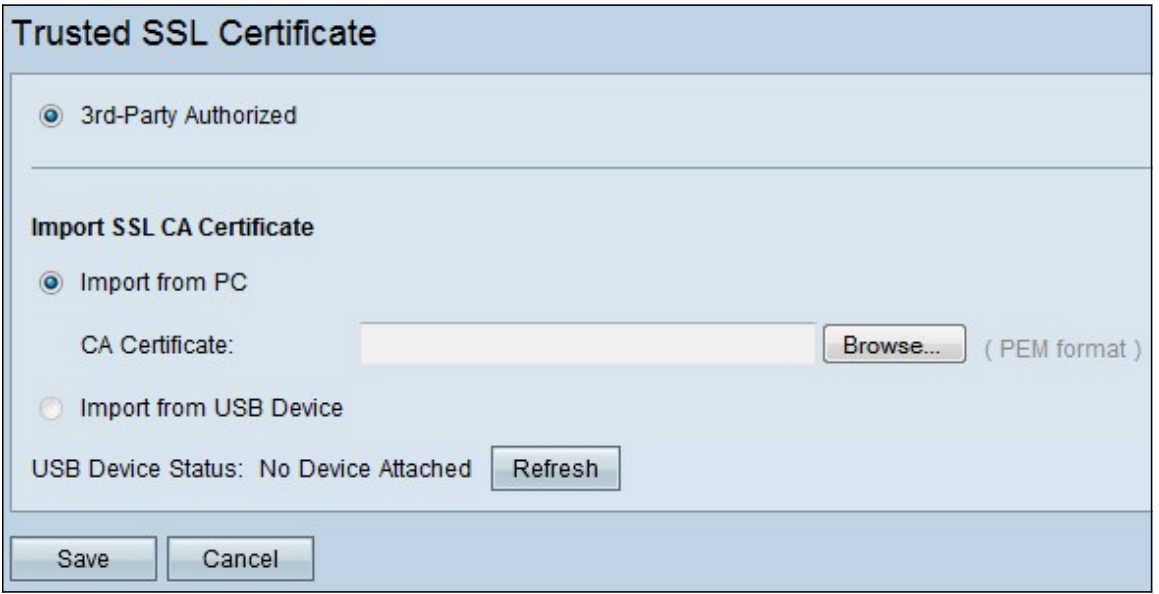

Paso 3. Haga clic en Examinar para localizar el certificado de CA desde el PC.

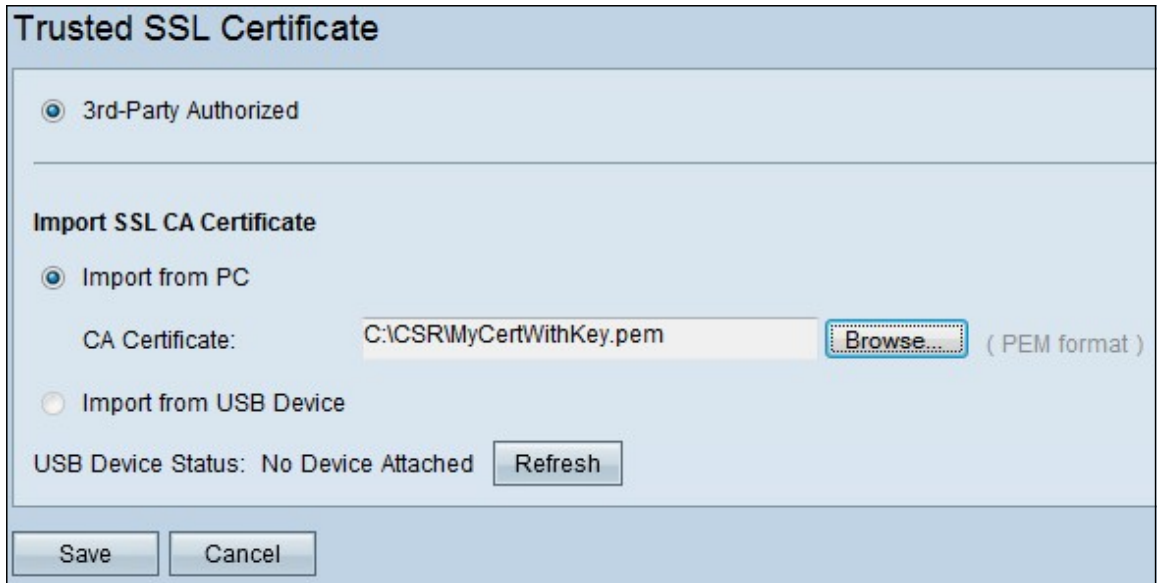

Paso 4. Haga clic en **Guardar** para agregar el certificado a la tabla de certificados SSL de confianza.